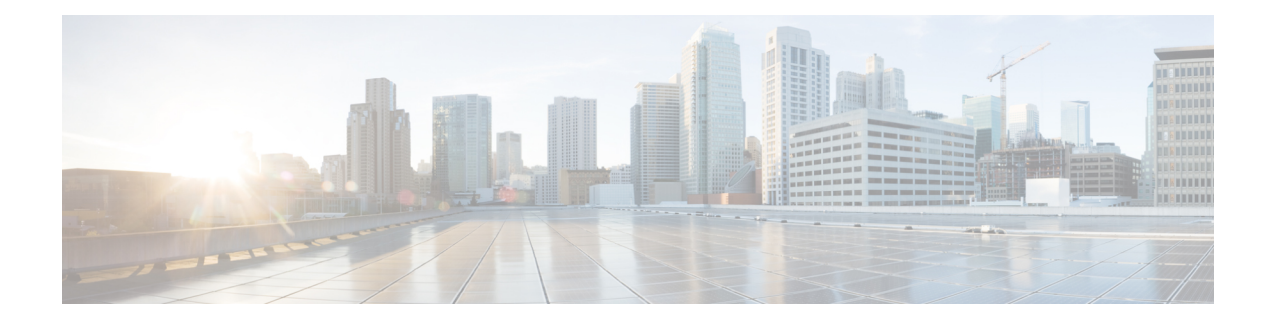

# **Onboard Devices and Services**

You can onboard both live devices and model devices to CDO. Model devices are uploaded configuration files that you can view and edit using CDO.

Most live devices and services require an open HTTPS connection so that the Secure Device Connector can connect CDO to the device or service.

See Secure Device [Connector](managing-meraki-with-cisco-defense-orchestrator_chapter1.pdf#nameddest=unique_32) for more information on the SDC and its state.

This chapter covers the following sections:

- Onboard Meraki MX to Defense [Orchestrator,](#page-0-0) on page 1
- Onboard Meraki Templates to Defense [Orchestrator,](#page-2-0) on page 3
- Update Meraki MX Connection [Credentials,](#page-4-0) on page 5
- Delete a [Device](#page-4-1) from CDO, on page 5

## <span id="page-0-0"></span>**Onboard Meraki MX to Defense Orchestrator**

MX devices can be managed by both Cisco Defense Orchestrator (CDO) and the Meraki dashboard. CDO deploys configuration changes to the Meraki dashboard, which in turn deploys the configuration securely to the device.

#### **Before you begin**

- Review Connect Cisco Defense [Orchestrator](managing-meraki-with-cisco-defense-orchestrator_chapter1.pdf#nameddest=unique_33) to your Managed Devices
- Review How Does CDO [Communicate](managing-meraki-with-cisco-defense-orchestrator_chapter1.pdf#nameddest=unique_4) With Meraki
- You must first register the Meraki MX in the Meraki dashboard. Without having access to the Meraki dashboard, your organization will not be recognized by the Meraki cloud and you will not be able to generate an API token to onboard your device.
- CDO silently converts invalid CIDR prefix notation IP addresses and IP address ranges to valid form by zeroing all bits associated with the host.
- Onboarding Meraki MX devices or templates no longer requires a connection through a Secure Device Connector (SDC). If you have some Meraki MX devices that have already been onboarded and connect to CDO using an SDC, that connection will continue to work unless you remove and re-onboard the device or Update Meraki MX [Connection](#page-4-0) Credentials.

• MX devices do not have to be connected to the Meraki Cloud in order to be managed by CDO. If a MX device has *never* connected to the cloud, the device connectivity islisted as**unreachable**. Thisis normal, and does not affect your ability to manage or deploy policies to this device.

#### **Procedure**

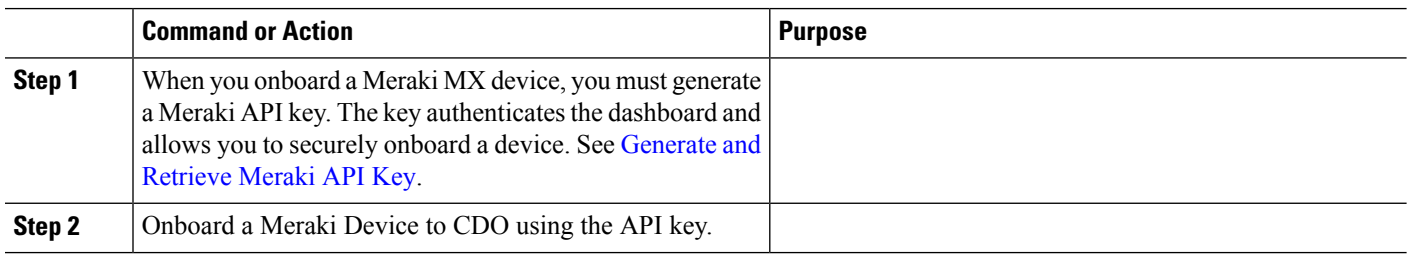

## <span id="page-1-0"></span>**Generate and Retrieve Meraki API Key**

Use this procedure to enable CDO access to the Meraki dashboard with API access:

#### **Before you begin**

Review the notes and prerequisites on Onboard Meraki MX to Defense [Orchestrator,](#page-0-0) on page 1

- **Step 1** Log into the Meraki dashboard.
- **Step 2** In the navigation panel, click **Organization** > **Settings**.
- **Step 3** Under **Dashboard API Access**, check **Enable access to the Cisco Meraki Dashboard API**. Without this option, you cannot generate API keys to onboard MX devices to CDO.
- **Step 4** Click **Save changes**.
- **Step 5** On the Meraki dashboard, click on your **username** in the upper right corner of the screen and then click **My Profile**.
- **Step 6** Locate the API access header and click**Generate new API key**. Copy this API key. We recommend temporarily pasting it into a note until you are ready to use it. If you close the copy source before you paste the API key, you lose the copied API key.

**Note** You only need one API key per device. You can re-onboard a Meraki device without generating a new key.

#### **What to do next**

Continue to [Onboard](#page-1-1) an MX Device to CDO.

### <span id="page-1-1"></span>**Onboard an MX Device to CDO**

Use this procedure to onboard a Cisco Meraki device:

#### **Before you begin**

[Generate](#page-1-0) and Retrieve Meraki API Key, on page 2.

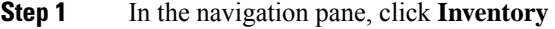

- **Step 2** Click the blue plus button **the and click the Meraki** tile.
- **Step 3** Select the Secure Device [Connector](managing-meraki-with-cisco-defense-orchestrator_chapter1.pdf#nameddest=unique_32) that this device will communicate with. The default SDC is displayed but you can change it by clicking the blue **Change** link.
- **Step 4** Paste the API access key you copied. If the key is incomplete or incorrect, you will not be able to onboard the device. Click **Connect.**
- **Step 5** Use the drop-down menu to select the correct Organization. The generated list of organizations are retrieved from the Meraki dashboard and includes devices and templates. Select the desired device and click **Select**.
- **Step 6** Use the drop-down menu to select the correct Network. The generated list of networks are retrieved from the Meraki network. Click **Select**.
- **Step 7** Optionally, you can add unique Labels for the device. You can later filter your list of devices by this label.
- **Step 8** Click **Continue**. The device beings the onboarding process. Once completed, CDO redirects you to **Inventory**.

#### **Related Information**

- Meraki MX [Templates](managing-meraki-with-cisco-defense-orchestrator_chapter3.pdf#nameddest=unique_177)
- Onboard an Meraki [Template](#page-3-0) to CDO, on page 4
- How Does CDO [Communicate](managing-meraki-with-cisco-defense-orchestrator_chapter1.pdf#nameddest=unique_4) With Meraki
- [Manage](managing-meraki-with-cisco-defense-orchestrator_chapter3.pdf#nameddest=unique_9) the Meraki Access Control Policy
- Create or Edit a Meraki [Network](managing-meraki-with-cisco-defense-orchestrator_chapter1.pdf#nameddest=unique_168) Object or Network Group
- Create or Edit a Meraki [Service](managing-meraki-with-cisco-defense-orchestrator_chapter1.pdf#nameddest=unique_171) Object or Service Group

# <span id="page-2-0"></span>**Onboard Meraki Templates to Defense Orchestrator**

Meraki Templates are an excellent way to manage multiple locations or networks with a single policy. Meraki templates can be managed by both Cisco Defense Orchestrator (CDO) and the Meraki dashboard. Note that CDO deploys configuration changes to the Meraki dashboard, which in turn deploys the configuration securely to the template. See How Does CDO [Communicate](managing-meraki-with-cisco-defense-orchestrator_chapter1.pdf#nameddest=unique_4) With Meraki for more information.

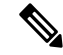

To onboard a template to CDO, you must first create a template in the Meraki dashboard. Without having access to the Meraki dashboard, your organization will not be recognized by the Meraki cloud and you will not be able to generate an API token to onboard your device. In the Meraki dashbaord, click **Organization** > **Configuration templates** and read Managing Multiple Networks with [Configuration](https://documentation.meraki.com/zGeneral_Administration/Templates_and_Config_Sync/Managing_Multiple_Networks_with_Configuration_Templates) Templates for more information. **Note**

Onboarding a Meraki template requires three steps:

**Step 1** Create a template network in the Meraki dashboard. See Meraki [Templates](https://n263.meraki.com/techpubs/n/x9kytahe/manage/support?utf8=%E2%9C%93&support_magic_search_box=&kb_article=&search_term=7148) Best Practices for more information.

- **Step 2** [Generate](#page-3-1) and Retrieve Meraki API Key. When you onboard a Meraki template, you must generate a Meraki API key. The key authenticates the dashboard and allows you to securely onboard a device.
- **Step 3** Onboard an Meraki [Template](#page-3-0) to CDO.

## <span id="page-3-1"></span>**Generate and Retrieve Meraki API Key**

Use this procedure to enable CDO access to the Meraki dashboard with API access:

**Step 1** Log into the Meraki dashboard. **Step 2** In the navigation panel click **Organization** > **Settings**. **Step 3** Under **Dashboard API Access**, check **Enable access to the Cisco Meraki Dashboard API**. Without this option, you cannot generate API keys to onboard MX devices to CDO. **Step 4** Click **Save changes**. **Step 5** On the Meraki dashboard, click on your **username** in the upper right corner of the screen and then click **My Profile**. **Step 6** Locate the API access header and click **Generate new API key**. Copy this API key. We recommend temporarily pasting it into a note until you are ready to use it. If you close the copy source before you paste the API key, you lose the copied API key. **Note** You only need one API key per template. You can re-onboard a template without generating a new key.

## <span id="page-3-0"></span>**Onboard an Meraki Template to CDO**

Use the following procedure to onboard a Meraki template:

- **Step 1** In the navigation pane, click **Inventory** and click the blue plus button **and click Connect to Cisco Meraki**.
- **Step 2** Paste the API access key you copied. If the key is incomplete or incorrect, you will not be able to onboard the device. Click **Connect.**
- **Step 3** Use the drop-down menu to select the template name as ab **Organization**. The generated list of organizations are retrieved from the Meraki dashboard and includes devices and templates. Select the desired template and click **Select**.
- **Step 4** Optionally, you can add unique Labels for the device. You can later filter your list of devices by this label.
- **Step 5** Click **Continue**. The device beings the onboarding process. Once completed, CDO redirects you to **Inventory**. Once the template is synched to CDO, the **Inventory** page displays the names of the devices associated with the template and the **Device Details** window of displays the number of networks bound to the template.

#### **Related Information**

- How Does CDO [Communicate](managing-meraki-with-cisco-defense-orchestrator_chapter1.pdf#nameddest=unique_4) With Meraki
- [Manage](managing-meraki-with-cisco-defense-orchestrator_chapter3.pdf#nameddest=unique_9) the Meraki Access Control Policy
- Objects [Associated](managing-meraki-with-cisco-defense-orchestrator_chapter1.pdf#nameddest=unique_10) with Meraki Devices
- Create or Edit a Meraki [Network](managing-meraki-with-cisco-defense-orchestrator_chapter1.pdf#nameddest=unique_168) Object or Network Group
- Create or Edit a Meraki [Service](managing-meraki-with-cisco-defense-orchestrator_chapter1.pdf#nameddest=unique_171) Object or Service Group
- Onboard Meraki MX to Defense [Orchestrator](#page-0-0)

# <span id="page-4-0"></span>**Update Meraki MX Connection Credentials**

If you generate a new API key from the Meraki dashboard, you must update the connection credentials in CDO. To generate a new key, see [Generate](#page-1-0) and Retrieve Meraki API Key, on page 2 for more information. CDO does not allow you to update the connection credentials for the device itself; if necessary, you can manually refresh the API key in the Meraki dashboard. You must manually update the API key in the CDO UI to update the credentials and re-establish communication.

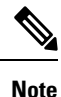

If CDO fails to sync the device, the connectivity status in CDO may show "Invalid Credentials." If that's the case, you may have tried to use an API key. Confirm the API key for the selected Meraki MX is correct.

Use the following procedure to update the credentials for a Meraki MX device:

- **Step 1** In the navigation bar, click **Inventory**.
- **Step 2** Click the **Devices** tab and then click the **Meraki**tab.
- **Step 3** Select the Meraki MX whose connection credentials you want to update.
- **Step 4** In the **Device Actions** pane, click **Update Credentials**.
- <span id="page-4-1"></span>**Step 5** Enter the **API key** CDO uses to log into the device and click **Update**. Unless it was changed, this API key is the same credential you used to onboard the Meraki MX. You do not have to deploy these changes to the device.

## **Delete a Device from CDO**

Use the following procedure to delete a device from CDO:

- **Step 1** Log into CDO.
- **Step 2** Navigate to the **Inventory** page.
- **Step 3** Locate the device you want to delete and check the device in the device row to select it.
- **Step 4** In the Device Actions panel located to the right, select **Remove**.
- **Step 5** When prompted, select **OK** to confirm the removal of the selected device. Select **Cancel** to keep the device onboarded.

 $\mathbf I$